#### **Managing your Emergency Contacts**

Use the **Emergency Contacts** page to review a summary of your emergency contacts. You are able to edit, change, delete and add to your emergency contact information.

#### **Procedure**

To make any updates to your emergency contact information, you need to navigate to the **Emergency Contacts** page.

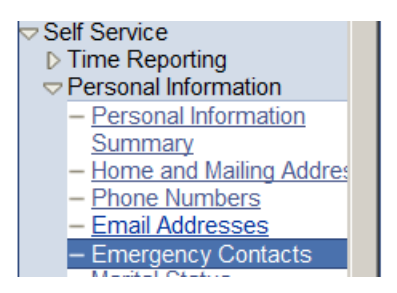

Click the **Self Service** link.

Click the **Personal Information** link**.**

Click the **Emergency Contacts** link.

You will now be on the **Emergency Contacts** page shown below.

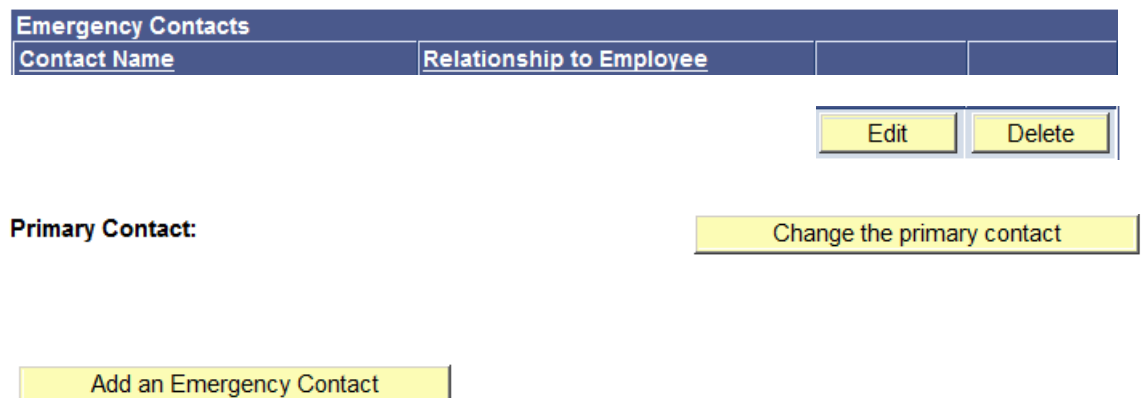

#### **Section 1: Add an Emergency Contact**:

#### To add an **Emergency Contact**, click the **Add an Emergency Contact** button.

Add an Emergency Contact

You will now be on the **Emergency Contact Detail** page shown below.

Save

Enter the emergency contact information fields. Once you have completed your input,

click the **Save** button.

**Emergency Contacts Emergency Contact Detail** 

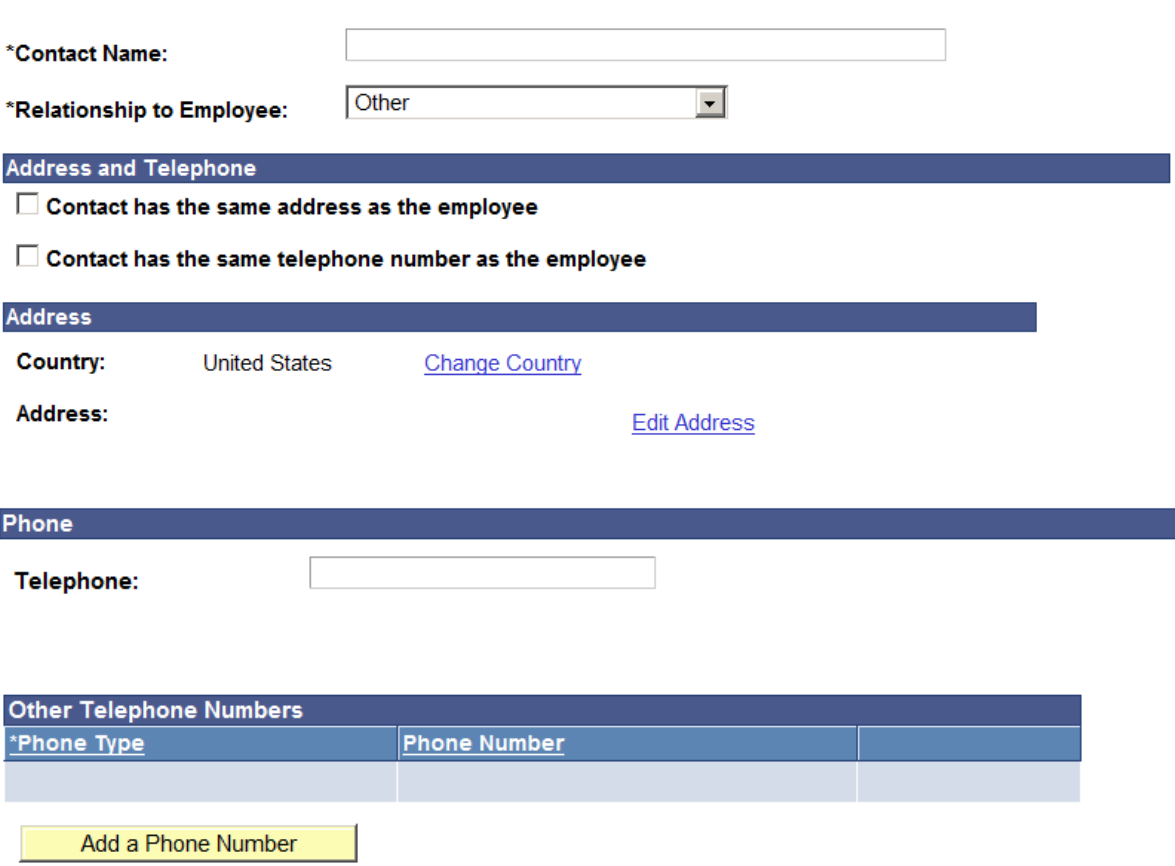

\* Required Field

Save

Return to Emergency Contacts

### **Section 2: Change an Emergency Primary Contact**:

If you have only one emergency contact and would like a different emergency primary contact, you must first add an additional **Emergency Contact.** See **Section 1** to add the contact and then return to this section.

Navigate to the **Change the Primary Contact** page by clicking the **Change the Primary Contact** button.

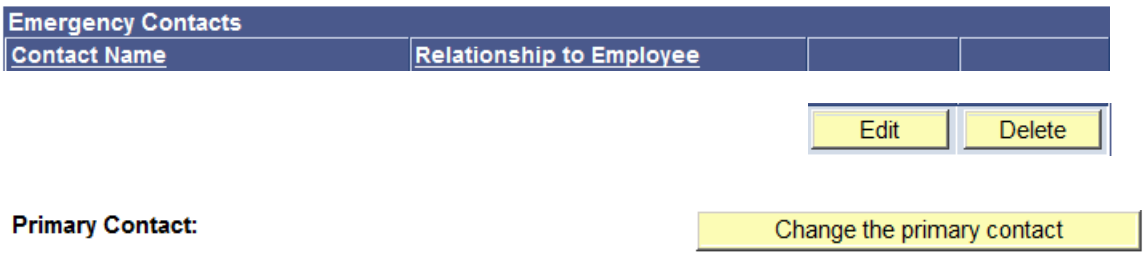

### **Section 2 continued:**

You will now be on the **Change Primary Contact** page shown below.

Click on the drop down list and select the person you wish to have as your **Primary Contact**. Click the Save

 $\overline{\mathbf{v}}$ 

Save button.

**Emergency Contacts Change Primary Contact** 

**Primary Contact:** 

Save

**Return to Emergency Contacts** 

#### **Section 3: Delete an Emergency Primary Contact**:

Before you can delete an existing **Emergency Primary Contact**, you must have additional **Emergency Contacts** and have one of those contacts designated as the **Emergency Primary Contact**. See **Section 1** to add a contact if needed and **Section 2** to change the primary contact.

Once the **Emergency Contact** you want to delete has been removed as the **Emergency Primary Contact**, you are able to delete them by clicking on the delete button  $\Box$  Delete  $\Box$  next to their name.

You will be prompted to confirm you want to delete the emergency contact. Click the Yes-Delete button.

Yes - Delete

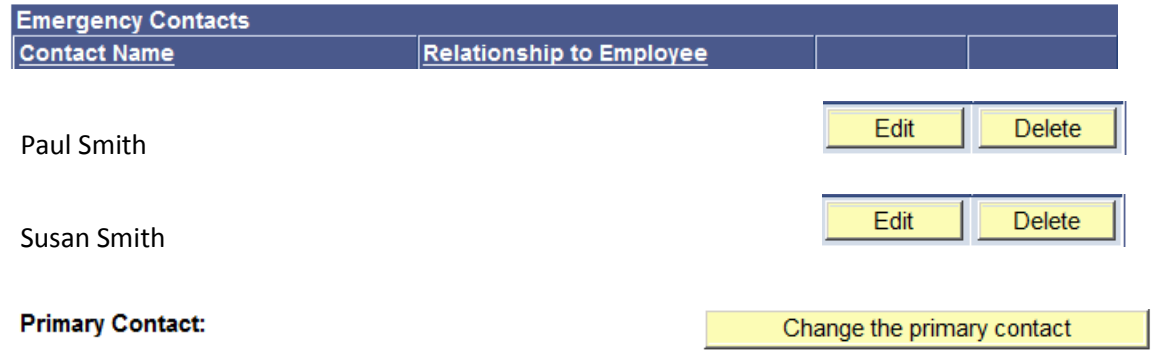

# **Section 4: Change Emergency Contact Information**:

To change an **Emergency Contact's** information, click the edit button **Fig. 2** for the contact you wish to update.

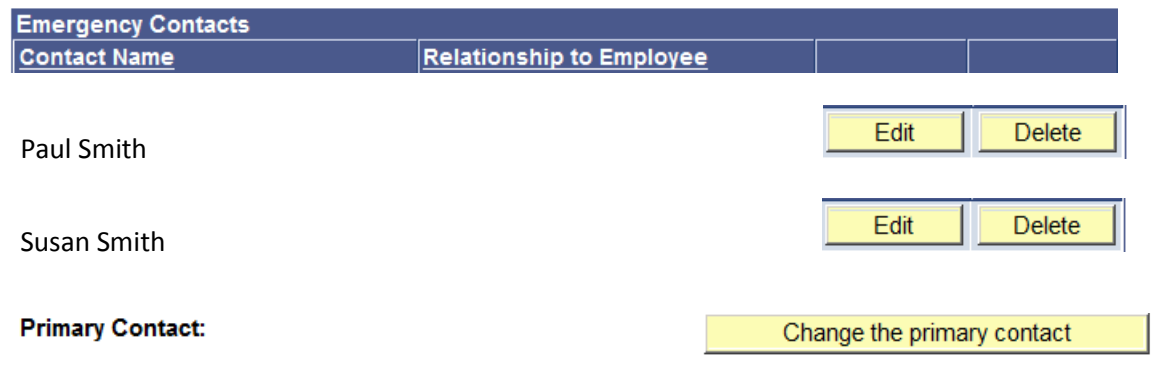

## **Section 4 continued:**

You will now be on the **Emergerncy Contact Detail** page shown below. Make the required changes and once

Save you have completed your updates, click the Save button.

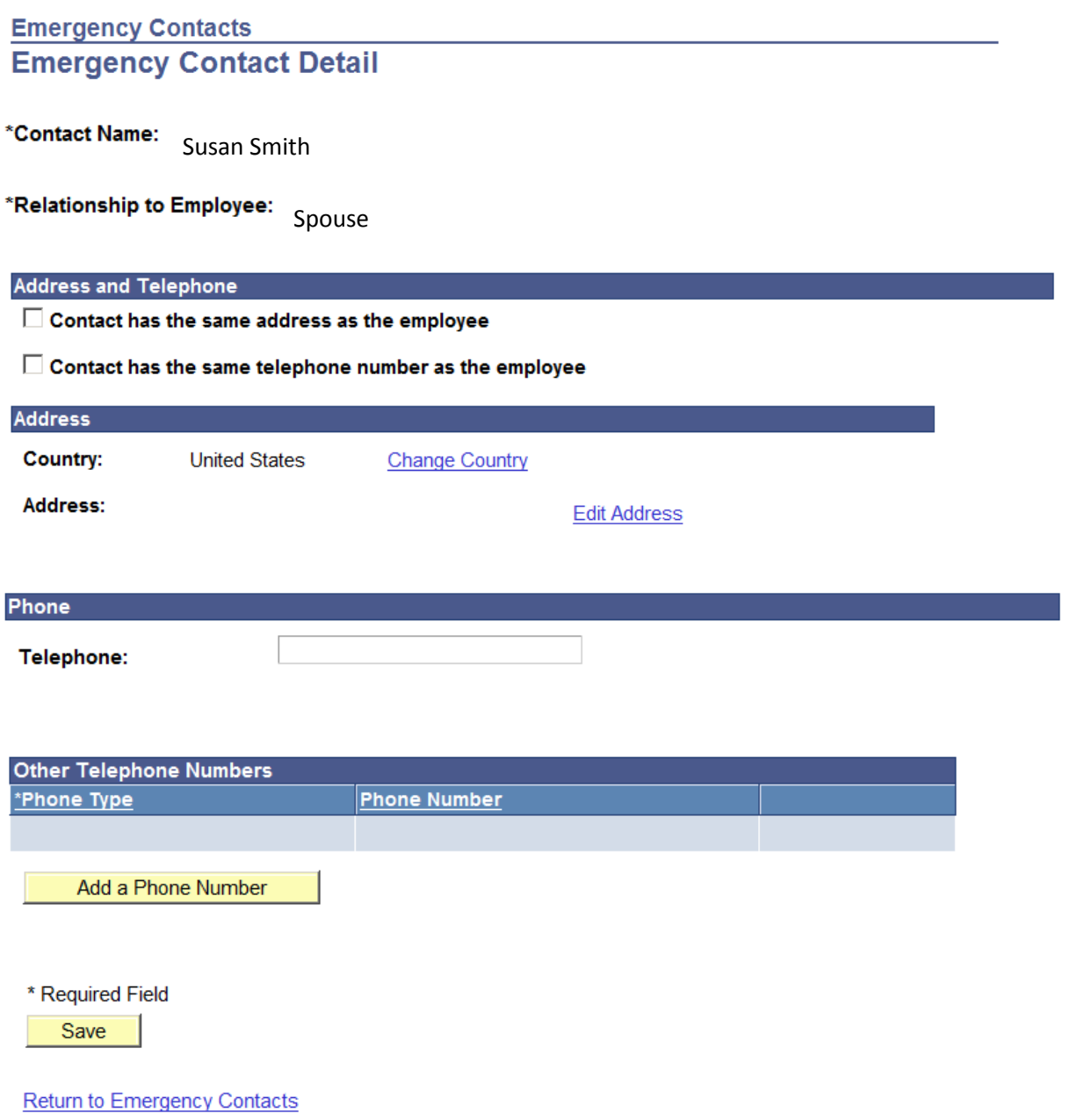